# 2024 年浙江理工大学美术与设计类本科校考专业(服装与服饰设计) 网络报名操作说明

2024 年浙江理工大学美术与设计类本科校考专业(服装与服饰设计)报名系统入口为艺 术升系统[\(http://www.artstudent.cn/](http://www.artstudent.cn/)),考生可以在本人手机上下载"艺术升"APP 或登 录浙江理工大学本科招生网 (http://zs.zstu.edu.cn/), 在首页"报名系统"完成个人信 息上传、报名等操作。本操作说明以手机端登录"艺术升"APP 为例。

### 1、下载安装"艺术升"APP

使用手机(安卓系统用户和苹果 ios 系统用户均适用)扫描二维码(下图),下载并完成 安装。安卓系统用户还可进入应用商店,搜索"艺术升"并进行应用安装。苹果 ios 系统用 户还可进入 APP Store, 搜索"艺术升"并进行应用安装。

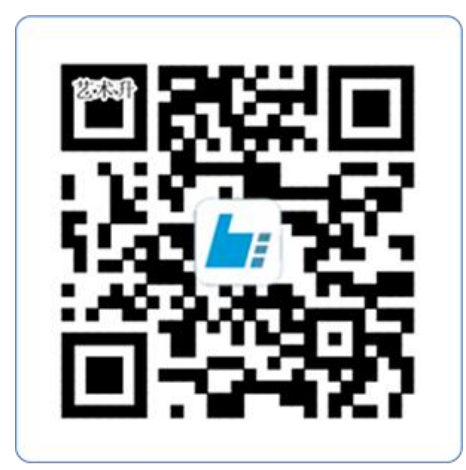

扫一扫 下载APP

教育部 APP 备案 3300041 号

### 2、 注册用户

【方法一】证件号注册,考生直接输入身份证号码注册(必须使用考生本人的身份证 号注册或绑定)

【方法二】手机号注册,注册后须进行身份认证(必须使用考生本人的身份证号注册 或绑定)

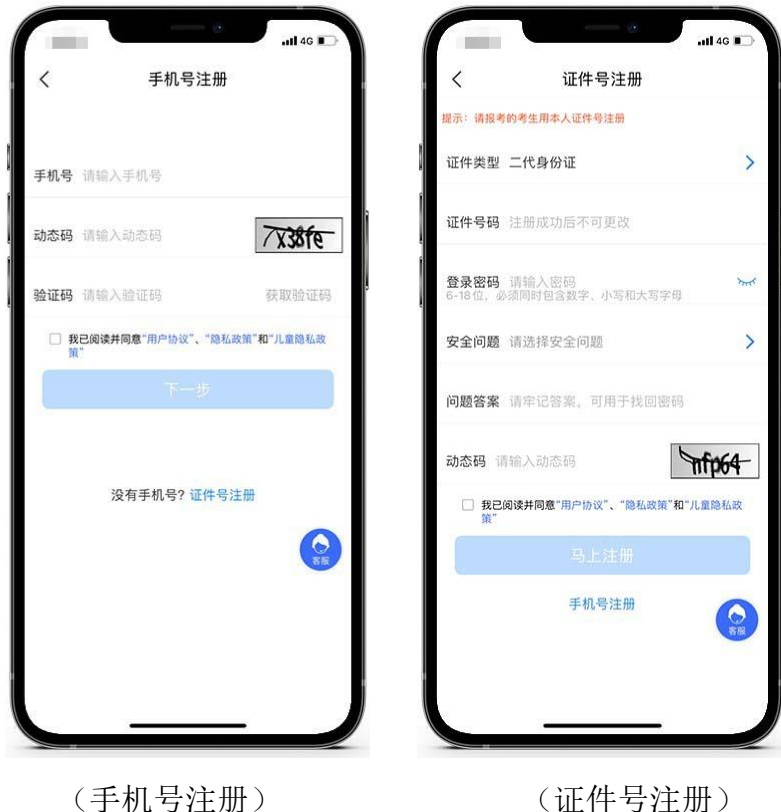

# 3、 系统登录

考生打开艺术升 APP 进入报考相关功能菜单后,输入账号、密码登录。登录所需账号及 密码与报名时一致。账号一般为考生身份证号或手机号,如果密码遗失,可通过点击"忘记 密码"找回。

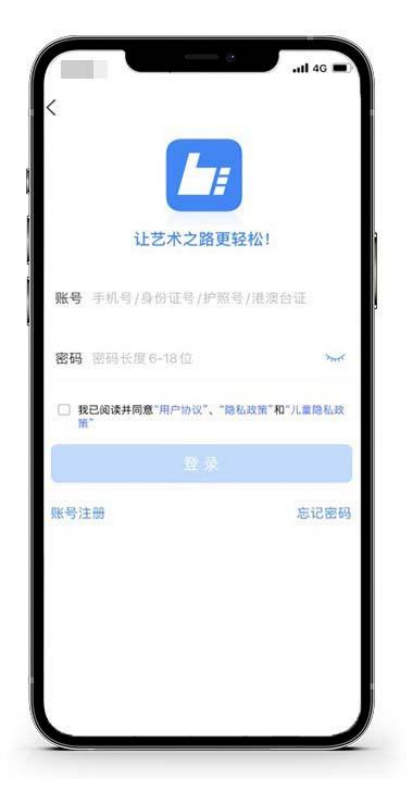

## 4、 完善信息

考生进入报名界面选择【信息完善】,使用手机号注册的考生需要先进行证件号绑定,完 成后进入完善信息页面,考生先确认自己注册的身份证号码是否为考生自己正确的身份证号 码。选择自己参加高考的所在省份以及自己的考生号(考生号,有的省份也叫做考号、高考 号、艺术类高考报名号等等)。

完善基本信息、学籍档案以及家庭信息等的填写,填写完成后可以点击下一步进入预览效 果,考生确认无误后确认提交。

考生应认真填写个人信息,确保信息准确无误。如因填写信息不当导致报名信息错误,由考 生自行承担所有责任。

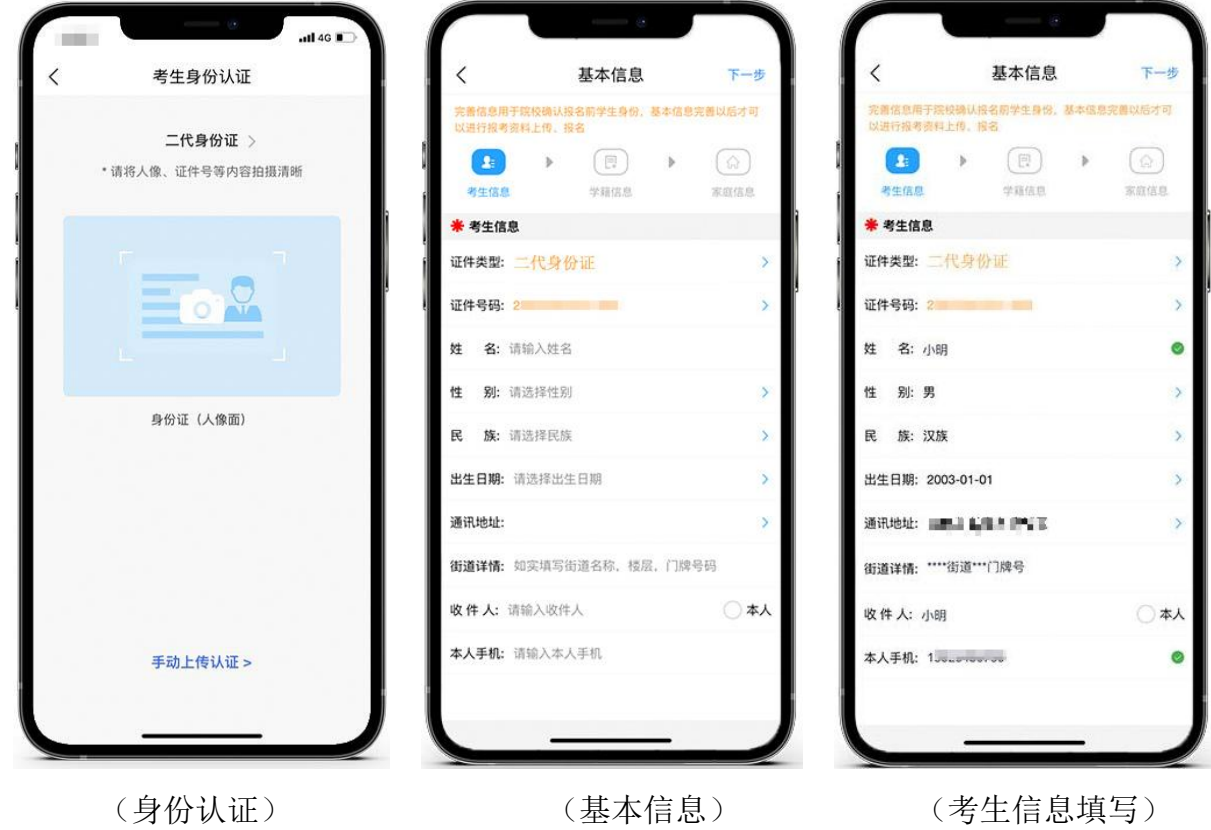

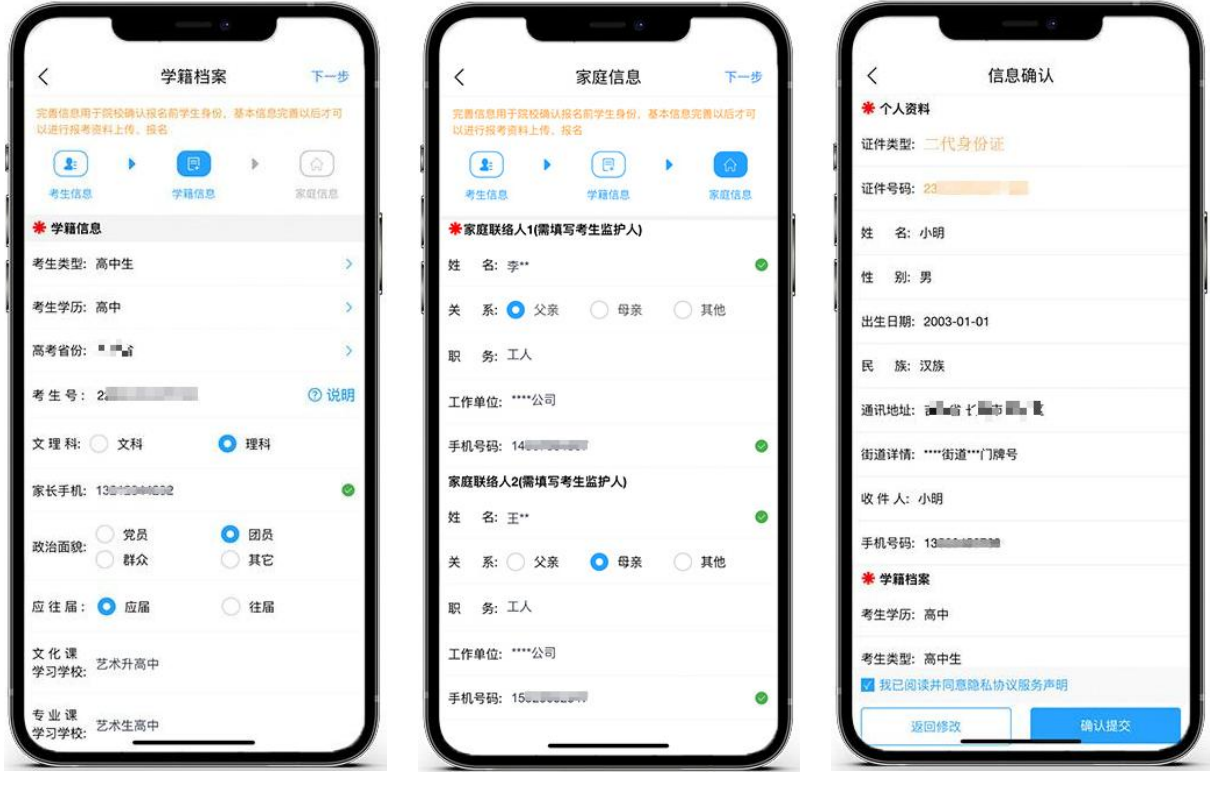

(学籍档案填写) (家庭信息填写) (信息确认)

## 5、 报考资料上传

在线确认报名的考生必须在"艺术升"报名系统完成报考资料上传,具体采集信息包括: 拍摄免冠一寸照、上传身份证姓名页、上传艺术类专业报考证、拍摄 5 秒语音视频。考生按 要求拍照,并保证照片清晰。

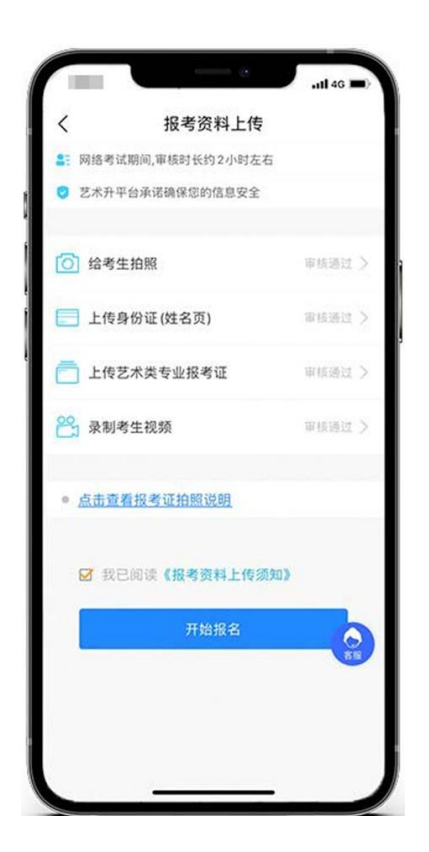

## 6、 填报专业

请考生进入首页的"艺考报名"或者报考页的"报名",选择学校"浙江理工大学",然 后选择报考专业,点击"确认",再点击"我已确认提交",提示提交成功后,可在报考记 录查询到已报专业。

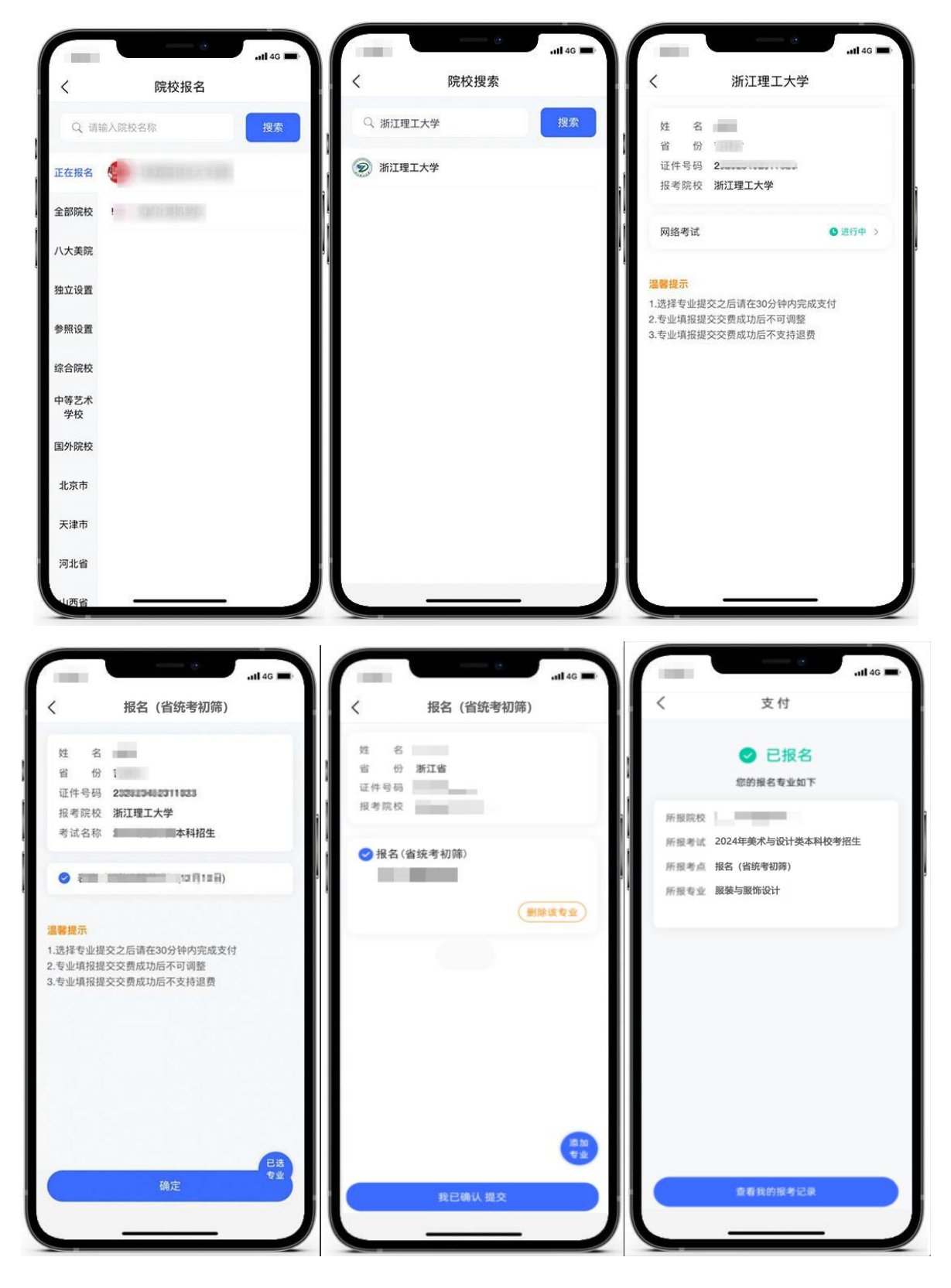

艺术升报名服务电话:0571-26881663

服务时间:9:00-22:00

邮箱:artstudent@yixianinfo.com